## Mastering Surface Modeling with SOLIDWORKS 2024

Basic through Advanced Techniques

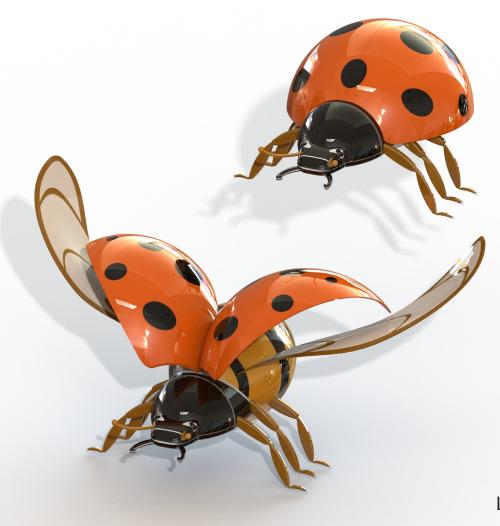

Lani Tran, CSWE

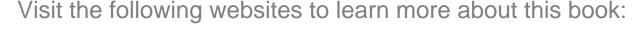

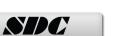

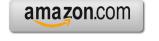

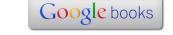

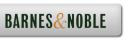

## **TABLE OF CONTENTS**

| Chapter 1: Introduction to Surfaces Solids vs. surfaces Patching with continuity Contact, tangent, and curvature continuous When to use surfaces When not to use surfaces The spline handles Check your surface model frequently The best approach | 1-1<br>1-2<br>1-2<br>1-3<br>1-3<br>1-4<br>1-5<br>1-6 |
|----------------------------------------------------------------------------------------------------|------------------------------------------------------|
| Chapter 2: Surfacing Basics  Opening a part document  Extruding a surface  Creating a curve through reference points  Creating the planar surfaces  Knitting the surfaces  Saving your work                                                        | 2-1<br>2-1<br>2-1<br>2-2<br>2-3<br>2-4<br>2-4        |
| Revolved surface<br>Creating a section view<br>Adding fillets                                                                                                    | 2-5<br>2-6<br>2-6                                    |
| Swept surface Sketching the sweep path Creating a swept surface                                                                                                    | 2-8<br>2-8<br>2-9                                    |
| Lofted surface<br>Sketching the 3rd profile<br>Creating a lofted surface                                                                                                    | 2-10<br>2-10<br>2-11                                 |
| Boundary surface<br>Sketching the 3D splines<br>Creating a boundary surface                                                                                                    | 2-13<br>2-13<br>2-16                                 |
| Exercise: Extrude and Trim Surfaces                                                                                                    | 2-18                                                 |
| Chapter 3: Using Boundary and Lofted Surface Starting a new part document Creating the 1st reference plane                                                                                                    | <b>3-1</b><br>3-1<br>3-3                             |
| Sketching the 1st boundary profile                                                                                                    | 3-3                                                  |

|            | Sketching the 2nd boundary profile        | 3-4  |
|------------|-------------------------------------------|------|
|            | Comparing methods                         | 3-5  |
|            | Creating a boundary surface               | 3-6  |
|            | Creating the 2nd reference plane          | 3-7  |
|            | Constructing the 1st trim sketch          | 3-8  |
|            | Trimming the bottom                       | 3-9  |
|            | Constructing a split sketch               | 3-10 |
|            | Creating a split line feature             | 3-11 |
|            | Deleting faces                            | 3-12 |
|            | Thickening the surface model              | 3-13 |
|            | Adding fillets                            | 3-14 |
|            | RealView graphics                         | 3-15 |
|            | Ambient occlusion                         | 3-16 |
|            | Using Surface Trim & Loft Lofted Surface  | 3-17 |
|            | Creating a revolved surface               | 3-17 |
|            | Trimming with a sketch                    | 3-18 |
|            | Making a surface offset                   | 3-18 |
|            | Trimming with another sketch              | 3-19 |
|            | Creating a lofted surface                 | 3-20 |
|            | Knitting all surfaces                     | 3-21 |
|            | Exercise: Creating a Lofted Surface       | 3-23 |
| Chapter 4: | Multibody Designs                         | 4-1  |
|            | Opening a part document                   | 4-1  |
|            | Creating a revolved surface               | 4-1  |
|            | Creating a trimmed sketch                 | 4-2  |
|            | Adding Thickness                          | 4-4  |
|            | Creating a split line feature             | 4-4  |
|            | Making an offset surface                  | 4-5  |
|            | Creating a raised label area              | 4-5  |
|            | Creating a 2 <sup>nd</sup> raised feature | 4-6  |
|            | Adding a new plane                        | 4-6  |
|            | Creating a boss feature                   | 4-7  |
|            | Adding fillets                            | 4-8  |
|            | Adding a pin hole                         | 4-9  |
|            | Mirroring features                        | 4-10 |
|            | Creating the handle sketch                | 4-10 |
|            | Extruding the handle                      | 4-11 |
|            | Adding fillets                            | 4-11 |
|            | Adding a hole                             | 4-12 |
|            | Adding a fillet                           | 4-13 |
|            | Creating a pin                            | 4-13 |
|            |                                           | 0    |

|                    | Mirroring the pin                               | 4-14 |
|--------------------|-------------------------------------------------|------|
|                    | Creating an exploded view                       | 4-15 |
|                    | Exercise: Coffee Mug - Multibody Design         | 4-17 |
| Chapter 5: Surface |                                                 | 5-1  |
|                    | Creating the 1st sketch                         | 5-1  |
|                    | Creating the 2nd sketch                         | 5-2  |
|                    | Trimming the surfaces                           | 5-3  |
|                    | Mirroring a surface body                        | 5-4  |
|                    | Making the loft profiles                        | 5-5  |
|                    | Creating a lofted surface                       | 5-6  |
|                    | Making the fill profiles                        | 5-7  |
|                    | Creating two filled surfaces                    | 5-8  |
|                    | Creating a planar surface                       | 5-9  |
|                    | Knitting the surfaces                           | 5-9  |
|                    | Creating fillets                                | 5-10 |
|                    | Creating a split line feature                   | 5-11 |
|                    | Creating a face fillet with hold line           | 5-12 |
|                    | Creating more fillets                           | 5-13 |
|                    | Boundary & Lofted Surface Exercise - Phone Case | 5-14 |
|                    | Opening a part document                         | 5-14 |
|                    | Creating a boundary surface                     | 5-14 |
|                    | Creating the 1st lofted surface                 | 5-15 |
|                    | Creating the 2 <sup>nd</sup> lofted surface     | 5-16 |
|                    | Creating the 3 <sup>rd</sup> lofted surface     | 5-17 |
|                    | Hiding the sketches                             | 5-18 |
|                    | Knitting the surface                            | 5-19 |
|                    | Exercise: Trim & Mirror Surfaces                | 5-20 |
| Chapter 6: Using   | Filled, Knit & Boundary Surface                 | 6-1  |
|                    | Opening a part document                         | 6-1  |
|                    | Creating a boundary surface                     | 6-2  |
|                    | Creating a revolved surface                     | 6-3  |
|                    | Creating a filled surface                       | 6-4  |
|                    | Knitting the surfaces                           | 6-5  |
|                    | Creating a split line feature                   | 6-6  |
|                    | Changing the face color                         | 6-7  |
|                    | Shelling the model                              | 6-8  |
|                    | Enabling RealView Graphics                      | 6-8  |
|                    | Using Deform Surface                            | 6-9  |

|              | Opening a part document Creating a lofted surface Creating a deform feature Trimming to the final size Patching the bottom surface Knitting the surfaces Adding fillets | 6-9<br>6-9<br>6-10<br>6-11<br>6-12<br>6-13 |
|--------------|----------------------------------------------------------------------------------------------------|--------------------------------------------|
|              | Exercise: Boundary Surface Mid-Term Quiz: Toy Design                                                                                                    | 6-15<br>6-19                               |
| Chapter 7: I | Jsing Trim, Thicken & Configurations                                                                                                    | 7-1                                        |
| onaptor iii  | Opening a part document                                                                                                    | 7-1                                        |
|              | Trimming the surfaces                                                                                                    | 7-1                                        |
|              | Mirroring a surface body                                                                                                    | 7-2                                        |
|              | Creating a lofted surface                                                                                                    | 7-3                                        |
|              | Patching up the two ends                                                                                                    | 7-4                                        |
|              | Creating the LED holes                                                                                                    | 7-5                                        |
|              | Making the power cord opening                                                                                                    | 7-6                                        |
|              | Knitting the surfaces                                                                                                    | 7-7                                        |
|              | Adding fillets                                                                                                    | 7-7                                        |
|              | Adding thickness                                                                                                    | 7-8                                        |
|              | Creating a recess cut                                                                                                    | 7-9                                        |
|              | Making a roots out                                                                                                    | 7-10                                       |
|              | Creating the cover plate                                                                                                    | 7-10                                       |
|              | Using Configurations                                                                                                    | 7-15                                       |
|              | Opening a part document                                                                                                    | 7-15                                       |
|              | Adding a new configuration                                                                                                    | 7-15                                       |
|              | Modifying dimensions                                                                                                    | 7-16                                       |
|              | Adding another configuration                                                                                                    | 7-17                                       |
|              | Exercise: Trim, Knit & Patch Surfaces                                                                                                    | 7-18                                       |
| Chapter 8: ( | Curved Driven Pattern & Flex Bending                                                                                                    | 8-1                                        |
|              | Opening a part document                                                                                                    | 8-1                                        |
|              | Creating a 3D sweep path                                                                                                    | 8-1                                        |
|              | Creating a swept surface                                                                                                    | 8-2                                        |
|              | Creating a curve driven pattern                                                                                                    | 8-3                                        |
|              | Stent Designs - Exercise 1                                                                                                    | 8-5                                        |
|              | Creating a planar surface                                                                                                    | 8-5                                        |
|              | Creating a rolled pattern                                                                                                    | 8-6                                        |
|              | Thickening the surface model                                                                                                    | 8-7                                        |

|            | Starting a part document Stent Designs – Exercise 2 Creating a split sketch Creating a split line feature Deleting faces Adding thickness Creating an axis Creating a circular pattern Combining the solid bodies                                                                                                    | 8-8<br>8-8<br>8-9<br>8-10<br>8-11<br>8-12<br>8-13<br>8-14                                                                                    |
|------------|----------------------------------------------------------------------------------------------------|----------------------------------------------------------------------------------------------------|
|            | Stent Designs – Exercise 3 Opening a part document Creating the base sketch Creating a planar surface Trimming with a sketch Thickening the surface Creating a flex bending feature                                                                                                    | 8-15<br>8-15<br>8-15<br>8-16<br>8-16<br>8-17                                                                                                 |
|            | Exercise: Pattern & Flex Bending<br>Exercise: Using Surfaces                                                                                                    | 8-19<br>8-23                                                                                                    |
| Chapter 9: | Opening a part document Creating the extruded surfaces Trimming the surfaces Adding fillets Thickening the surface model Adding the inner support feature Creating an extruded cut Adding the support ribs Adding the mounting bosses Adding fillets Saving the housing right-half Mirroring part Creating an extruded cut feature Saving the left half Adding the alignment pins Adding chamfers Saving the right half Inserting a part document Creating an exploded view | 9-1<br>9-1<br>9-1<br>9-4<br>9-5<br>9-7<br>9-8<br>9-9<br>9-10<br>9-11<br>9-12<br>9-13<br>9-13<br>9-15<br>9-16<br>9-17<br>9-18<br>9-18<br>9-19 |
|            | Exercise: Hybrid Modeling Exercise: Using the Wrap Tool                                                                                                    | 9-21<br>9-26                                                                                                    |

|             | Exercise: Using Offset from Surface | 9-28  |
|-------------|-------------------------------------|-------|
| Chapter 10: | Mold Tools, Intersect & Core/Cavity | 10-1  |
| •           | Starting a new part document        | 10-1  |
|             | Creating a revolved surface         | 10-2  |
|             | Making the sketch of the sweep path | 10-2  |
|             | Creating a new plane                | 10-3  |
|             | Creating a rib feature              | 10-4  |
|             | Circular patterning the rib         | 10-4  |
|             | Trimming the overlaps               | 10-5  |
|             | Adding thickness                    | 10-6  |
|             | Adding fillets                      | 10-7  |
|             | Adding material                     | 10-8  |
|             | Scaling the model                   | 10-8  |
|             | Creating the parting lines          | 10-9  |
|             | Creating the shut-off surfaces      | 10-10 |
|             | Creating the parting surfaces       | 10-11 |
|             | Creating a tooling split            | 10-12 |
|             | Creating an exploded view           | 10-12 |
|             | Renaming and hiding the references  | 10-13 |
|             | Renaming and maing the references   | 10-14 |
|             | Using Intersect                     | 10-15 |
|             | Opening a part document             | 10-15 |
|             | Inserting another part document     | 10-15 |
|             | Moving the solid bodies             | 10-16 |
|             | Using the intersect option          | 10-17 |
|             | Exercise: Core and Cavity Creation  | 10-19 |
| Chapter 11: | Surface Repairs and Patches         | 11-1  |
| •           | Opening a part document             | 11-1  |
|             | Creating the lofted surfaces        | 11-2  |
|             | Patching the raised feature         | 11-3  |
|             | Patching the corner of the keyway   | 11-5  |
|             | Using the filled surface command    | 11-6  |
|             | Using the lofted surface command    | 11-7  |
|             | Using the boundary surface command  | 11-8  |
|             | Creating the additional curves      | 11-9  |
|             | Creating a loft with guide curves   | 11-10 |
|             | Removing features                   | 11-11 |
|             | Deleting holes                      | 11-12 |
|             | Removing features                   | 11-12 |
|             | 3                                   | 11-12 |
|             | Knitting the surfaces               |       |
|             | Assigning material                  | 11-15 |

|                | Calculating the mass                 | 11-15 |
|----------------|--------------------------------------|-------|
|                | Exercise: Surface Repair & Patches   | 11-17 |
| Lesson 12: Rei | ndering with Visualize               | 12-1  |
|                | Opening a Parasolid document         | 12-1  |
|                | Enabling Visualize                   | 12-1  |
|                | Exporting to Visualize               | 12-2  |
|                | Changing the Environment (the Scene) | 12-3  |
|                | Assigning the Appearances            | 12-4  |
|                | Adjusting the brightness             | 12-5  |
|                | Creating the Rendering               | 12-6  |
|                | Exercise 2: Rendering with Visualize | 12-11 |
|                | Final Exam: Hybrid Modeling          | 12-18 |

## Glossary Index

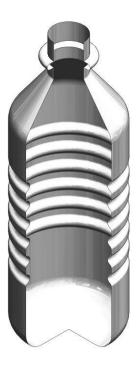